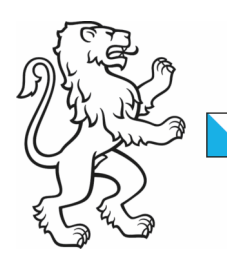

Kanton Zürich Baudirektion Amt für Raumentwicklung Raumplanung

Kontakt: Amt für Raumentwicklung, Raumplanung, Stampfenbachstrasse 12, 8090 Zürich Telefon +41 43 259 30 22, www.zh.ch/are

11. August 2021 1/4

# eVernehmlassungen

Auf unserem elektronischen Vernehmlassungsportal können Sie Ihre Stellungnahme papierlos erfassen und einreichen. Die eVernehmlassung bietet viele Vorteile:

- Sie können sich rasch einen Überblick über die Vorlage verschaffen.
- Einwendungen können präzise zu Textabschnitt, Objekt oder Kartenausschnitt erfolgen.
- Stellungnahmen können im Team bzw. von mehreren Fachstellen geschrieben werden.
- Anträge aus bereits veröffentlichten Stellungnahmen (z.B. von Verbänden oder von Planungsregionen) können übernommen werden.
- Zwischenstände werden gespeichert und können für interne Rücksprachen verwendet werden.
- Sie erhalten eine Kopie Ihrer Stellungnahme als übersichtliches PDF-Dokument zur Ablage oder zum Einholen von Beschlüssen, bevor Sie die Stellungnahme einreichen.
- Falls Sie auf eine Stellungnahme verzichten möchten, ist auch dies auf Knopfdruck möglich.

### 1) Webapplikation starten

Klicken Sie auf der Website [www.zh.ch/richtplan](http://www.zh.ch/richtplan) unter «öffentliche Auflage» den Link zur eVernehmlassung an oder öffnen Sie in Ihrem Internetbrowser die Adresse https**://**[evernehmlassungen-bd.zh.ch/de/richtplanteilrevision-duebendorf](https://evernehmlassungen-bd.zh.ch/de/richtplanteilrevision-duebendorf/login)

#### 2) Login/Registration

Mit Zugangscode anmelden

Geben Sie eine E-Mail-Adresse ein und wählen Sie ein Passwort. Falls Sie in diesem Jahr bereits an einer eVernehmlassung des Kantons Zürich teilgenommen haben, verwenden Sie dasselbe Passwort. Sollten Sie es vergessen haben, können Sie es zurücksetzen.

#### **Richtplanteilrevision Gebietsentwicklung Flugplatzareal Dübendorf Was ist Ihre Meinung?** Login **In Kürze** Melden Sie sich mit Ihrem hestehenden Konto an Das weitläufige Flugplatzareal Dübendorf stellt für die Entwicklung des Kantons Zürich eine strategische Landreserve und eine grosse Chance da Das Areal umfasst rund 230 ha und stösst direkt an die Siedlungsg michael.landolt@bd.zh.ch der Gemeinden Dübendorf, Wangen-Brüttisellen und Volketswil. Der Bund, der im Besitz des Areals ist, beschloss für das Gelände des ehemaligen Militärflugplatzes Dübendorf eine Dreifachnutzung mit Innovations-park militärischer Bundesbasis und zivilem Flugfeld. Gegenstand der vorliegenden Teilrevision ist die Gebietsentwicklung des Flugplatzareals in Passwort zurücksetzen  $\rightarrow$  Login

 $\rightarrow$  Benötigen Sie Hilfe?

Dübendorf

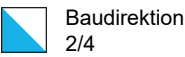

Das Passwort muss mindestens 8 Zeichen, einen Grossbuchstaben, eine Zahl und ein Sonderzeichen beinhalten. Bei der Registrierung werden Sie aufgefordert, Ihre Adressdaten anzugeben und die Datenschutz- und Nutzungsbestimmungen zu akzeptieren.

Bei der ersten Anmeldung erhalten Sie einen Aktivierungslink per E-Mail zugestellt, mit welchem Sie ins Eingabeportal gelangen.

#### 3) Vorlage einsehen und Rückmeldungen machen

Die Applikation führt Sie in drei Schritten zur fertigen Stellungnahme:

- 1. Informieren
- 2. Rückmeldungen erfassen
- 3. Stellungnahme prüfen und absenden

Im Schritt 2 können Sie zwischen Anträgen zur aufliegenden Richtplanteilrevision und weiteren Bemerkungen wählen.

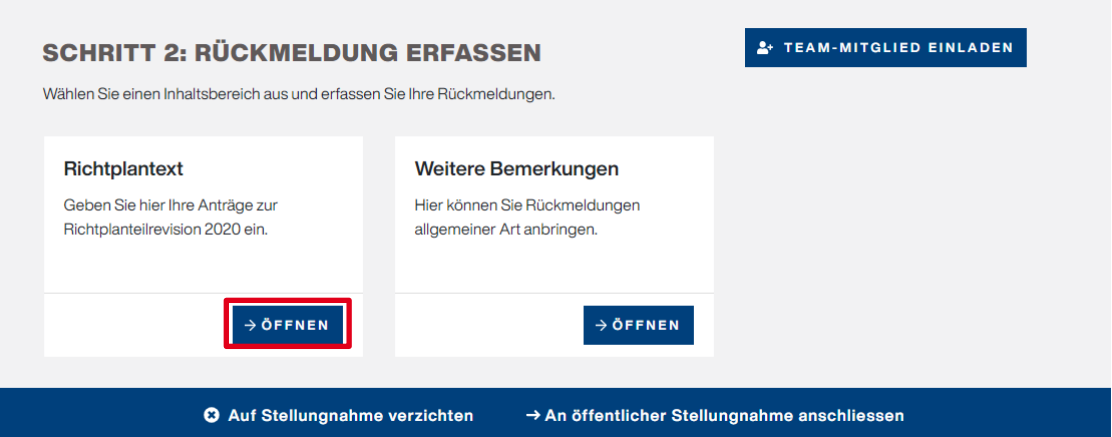

Sie haben bei diesem Schritt die Möglichkeit, über die Team-Funktion weitere Personen zur Mitarbeit an Ihrer Stellungnahme einzuladen, sich anderen anzuschliessen oder auf eine Stellungnahme zu verzichten.

#### 4) Anträge erfassen

Wenn Sie auf das Feld «Richtplantext» klicken, werden Sie zu folgendem Dialog geführt:

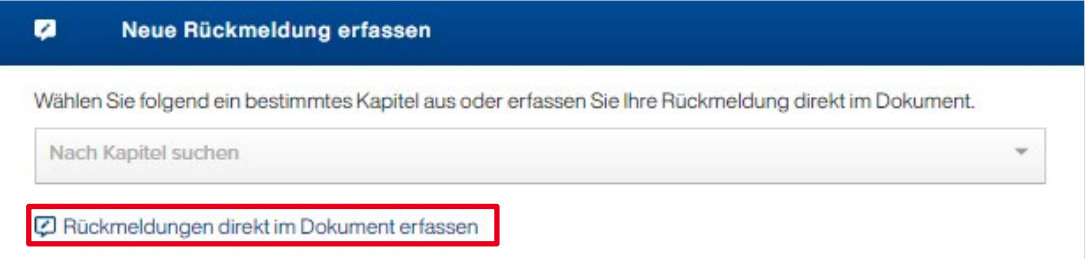

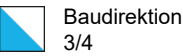

Wenn Sie genau wissen, zu welcher Richtplananpassung Sie sich äussern wollen, können Sie direkt nach dem entsprechenden Kapitel suchen. Ansonsten klicken Sie auf «Rückmeldungen direkt im Dokument erfassen». Sie können so durch das Auflagedokument blättern oder via Klick auf das Inhaltsverzeichnis auf die richtige Seite springen.

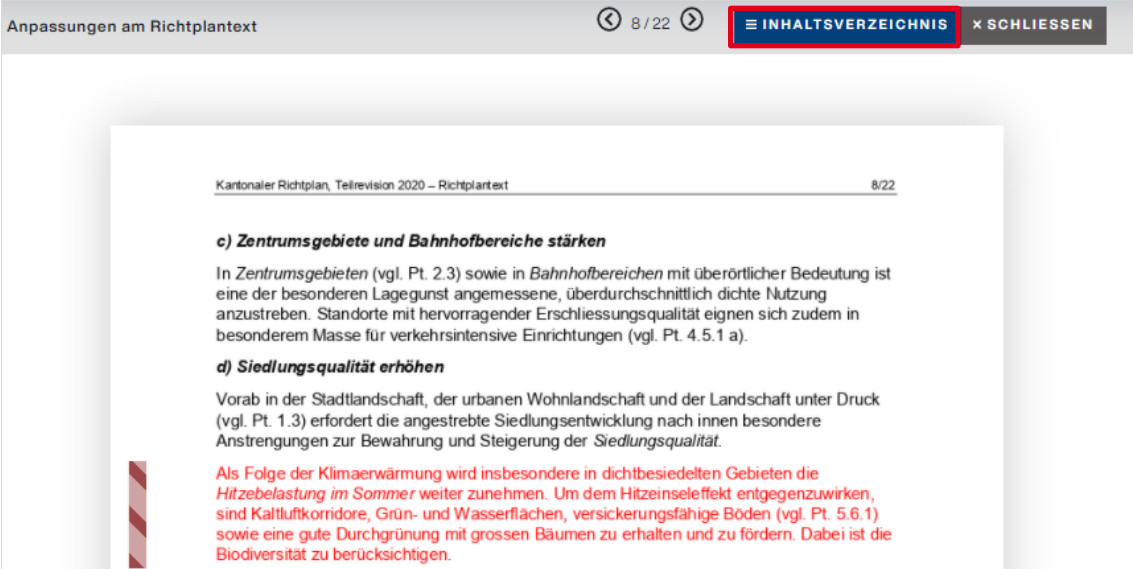

Mit einem Klick auf den Balken neben den Anpassungen erscheint als Pop-up das Eingabefeld, in dem Sie den gewünschten Antrag formulieren können.

#### **RÜCKMELDUNG HINZUFÜGEN**

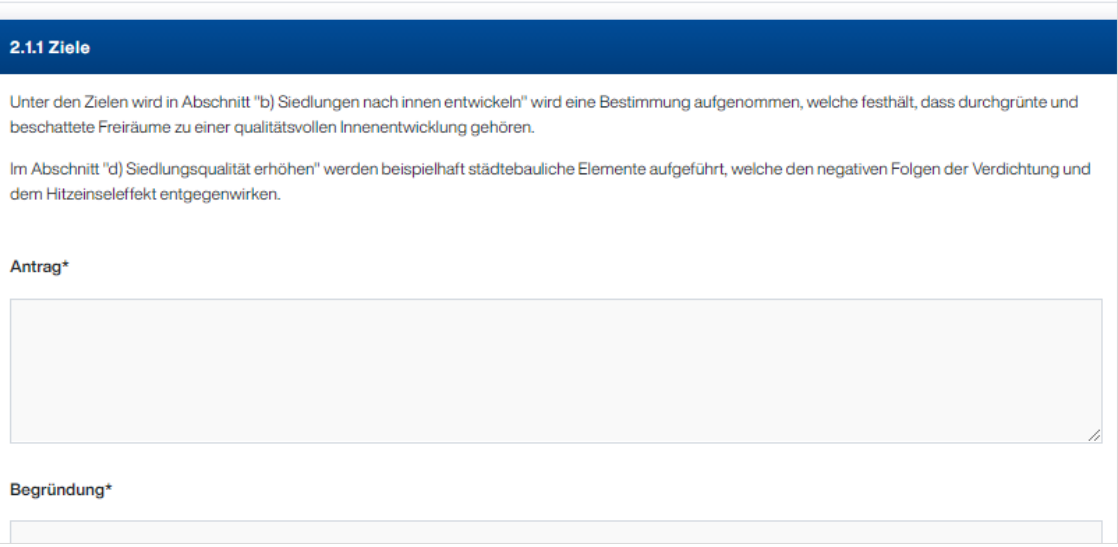

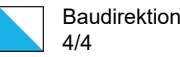

#### 5) Absenden der Stellungnahme

Bis Sie Ihre fertige Stellungnahme absenden, können Sie sie jederzeit weiterbearbeiten. Sie ist automatisch zwischengespeichert. Unter Schritt 3 lässt sich für weitere Abklärungen oder Ihre Dokumentenablage auch ein PDF erstellen. Sind alle Anträge erfasst, können Sie die gemachten Angaben überprüfen und sie mit «Stellungnahme übermitteln» absenden. Erst mit dem Klick auf diesen Button ist Ihre Stellungnahme für uns einsehbar.

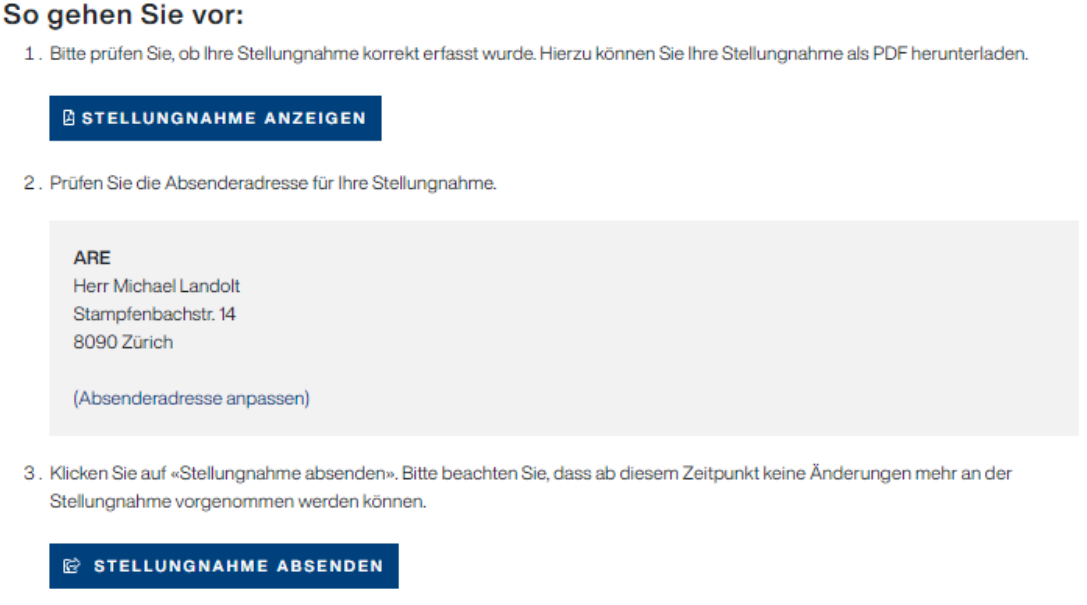

## 6) Freiwillige Veröffentlichung

Zum Schluss werden Sie gefragt, ob Sie Ihre Stellungnahme veröffentlichen wollen. Bei einer Veröffentlichung in der Applikation können sich andere Mitwirkungsteilnehmende Ihren Anträgen ganz oder teilweise anschliessen. Diese Veröffentlichung ist freiwillig. Die verfahrensführende Stelle wird die Einwendungen von sich aus wie bisher nur in zusammengefasster Form und ohne Namensnennung im Erläuterungsbericht publizieren.

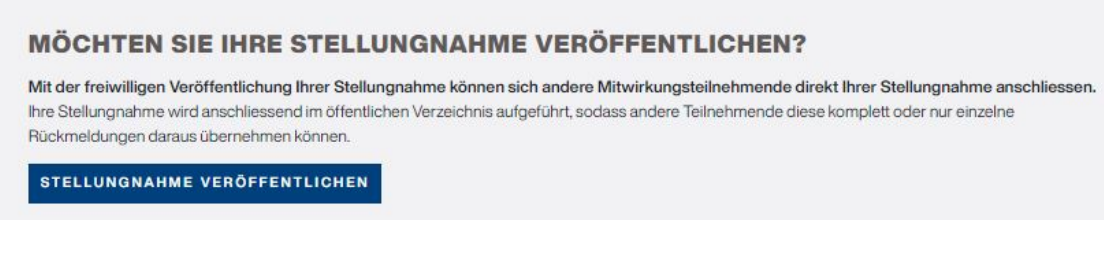

#### Haben Sie Fragen?

Bei Fragen zur eVernehmlassung verweisen wir auf den Menüpunkt «Hilfe» Zudem stehen wir Ihnen gerne unter [support.evernehmlassungen@bd.zh.ch](mailto:support.evernehmlassungen@bd.zh.ch) zur Verfügung.